## **HOW TO ACCESS REGIONAL SCHOLARSHIPS ON NAVIANCE CÓMO ACCEDER A LAS BECAS REGIONALES SOBRE NAVIANCE**

## **STEP BY STEP DIRECTIONS PASO A PASO INSTRUCCIONES**

## Step 1: Log into Naviance

## Paso 1: Inicie sesión en Naviance

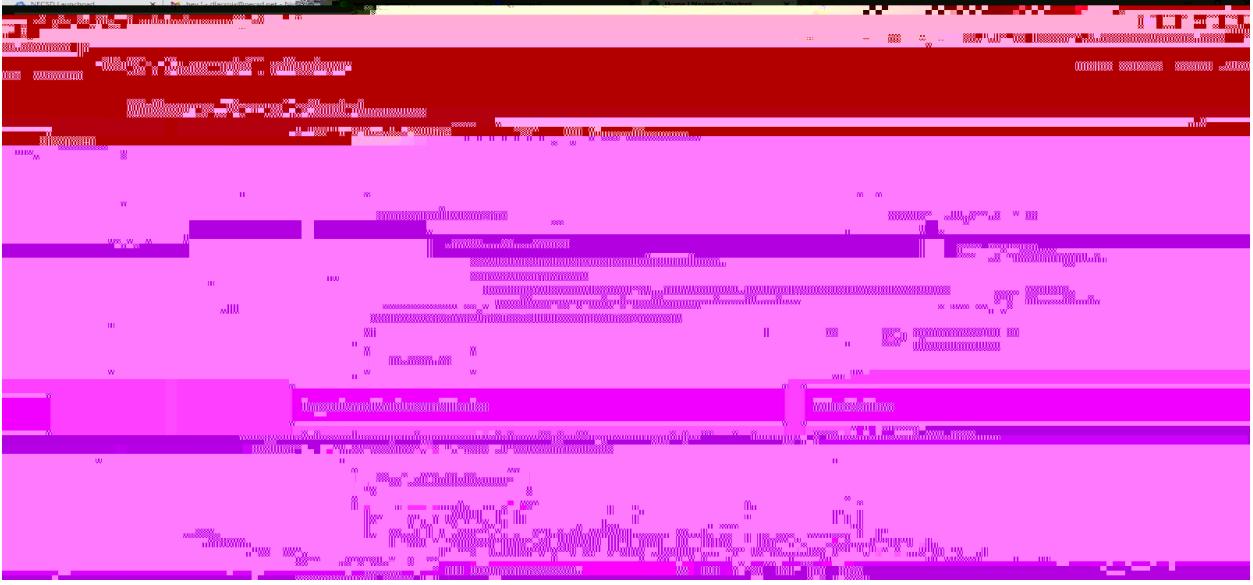

Step 2:

On the top right corner click on Colleges:

Paso 2:

En la esquina superior derecha, haga clic en Universidades:

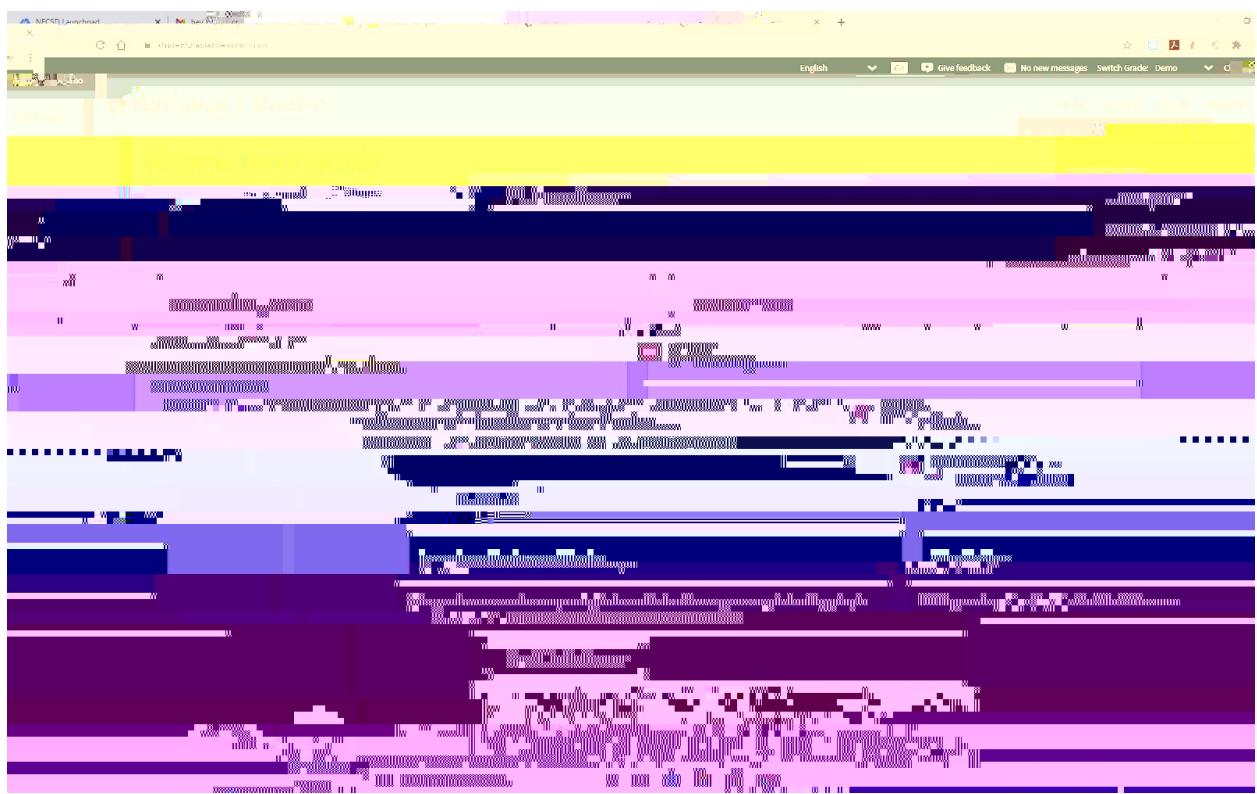

Step 3:

On the bottom of the drop down menu, click on "Scholarships and Money" Paso 3:

En la parte inferior del menú desplegable, haga clic en "Becas y dinero"

Step 4: Now click on "Scholarship List" Paso 4 : Ahora haga clic en "Lista de becas".

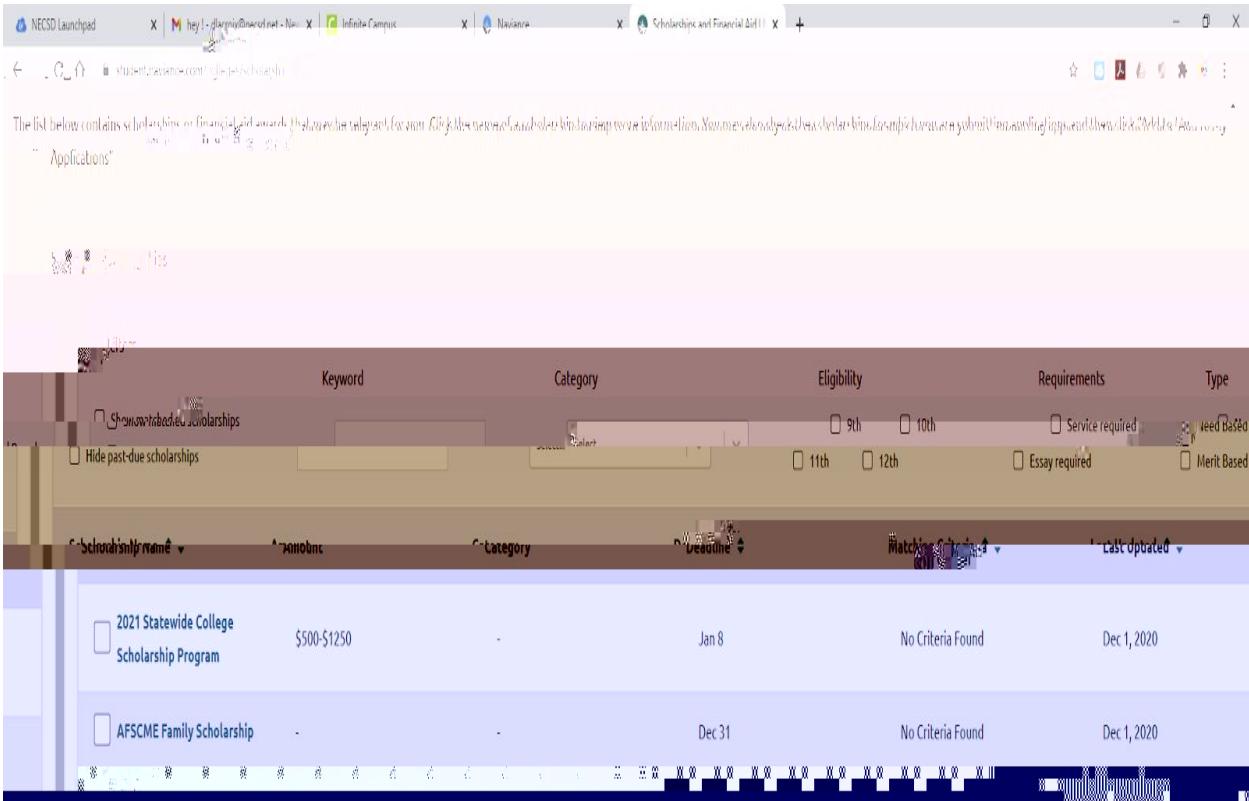